# **STM**

# **MINITER Stand alone**

**Zugangskontrolle** 

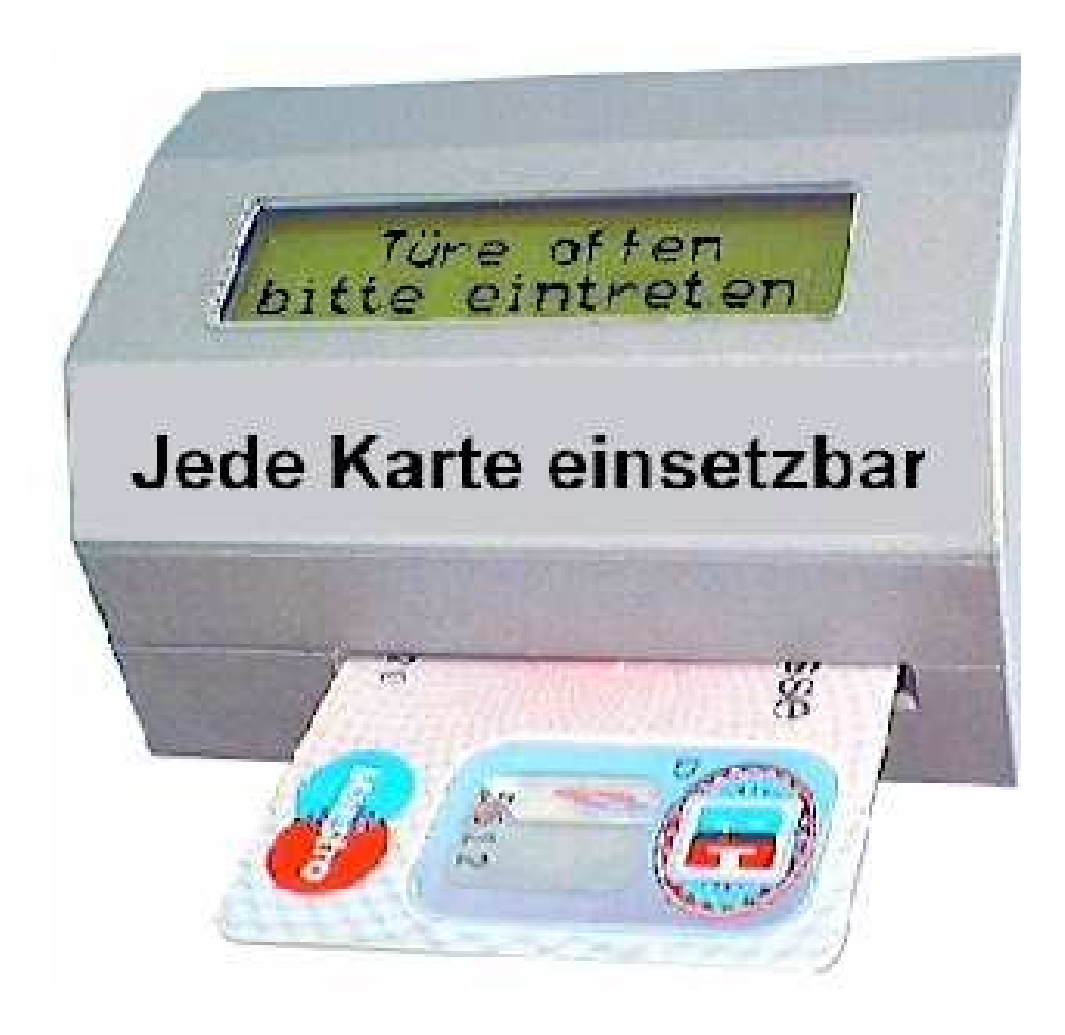

**Bedienungsanleitung der Software für WIN 95/98 / WIN NT** 

# Inhaltsverzeichnis

#### Seite

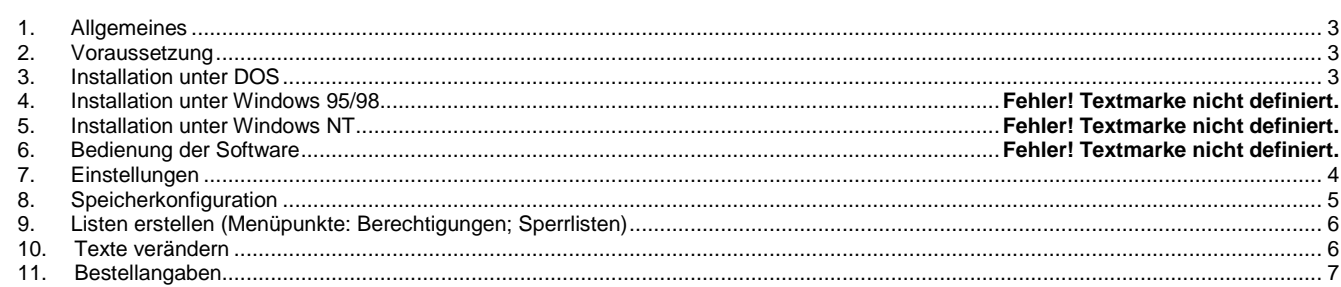

# **1. Allgemeines**

Mit der MINITER Software können Einstellungen des MINITER verändert werden. Desweiteren kann der Inhalt des MINITER ausgelesen und neubeschrieben werden. Es können auch Dateien Offline bearbeitet und später in den MINITER abgespeichert werden

### **2. Voraussetzung**

Der eingesetzte PC sollte folgenden Anforderungen genügen:

- IBM kompatibler PC
- Verbindungskabel RS232 ( Buchse auf Stifte, beidseitig 9 polig )
- 3,5 Zoll Diskettenlaufwerk
- CD Rom Laufwerk

# 3. Installation unter Windows

Bestimmen Sie im Startmenü unter dem Menüpunkt "Datei " ob Sie eine bestehende Datei bearbeiten oder unter dem Menüpunkt " MINITER " auslesen wollen.

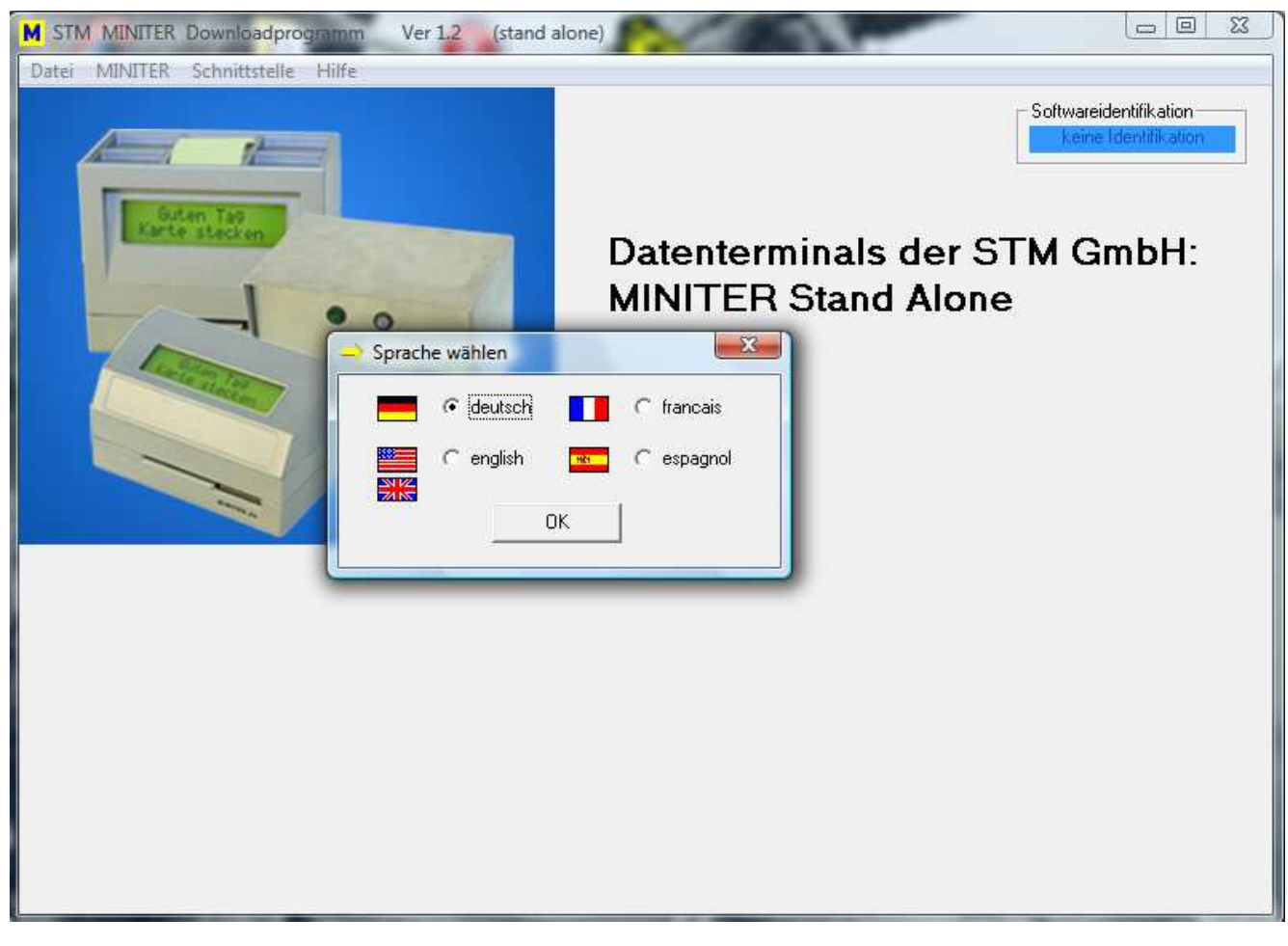

• Zur Bedienung des MINITERS muss die Downloadkarte im MINITER stecken und über das RS232 Kabel mit dem PC verbunden sein. Als Verbindungskabel dient ein beliebiges RS232 Kabel

( 9 polig ), vordefinierter Port am PC ist COM1.

- Wenn sie die Schnittstelle verändern, bedarf das Programm eines Neustarts. Beenden Sie dann das Programm und starten Sie es neu.
- Unter dem Menüpunkt "Miniter" finden Sie den Befehl: "Inhalt von MINITER laden". Das Programm fragt nach dem Passwort. Wenn Sie das richtige Passwort (ab Werk: 000000 numerisch) eingegeben haben, übermittelt der MINITER im Dialog seinen Inhalt an den Rechner. Das dauert etwa eine Minute. Es entsteht die Datei MINITER.STM, die Sie direkt bearbeiten können.
- Unter dem Menüpunkt "Datei" finden Sie den Befehl "Laden". Wenn Sie eine bestehende Datei bearbeiten wollen, zeigt Ihnen der Bildschirm alle vorhandenen Dateien mit der Erweiterung .STM. Wählen Sie die zu bearbeitende Datei aus. Wichtig: Beim Auslesen der Miniterdatei wird diese automatisch in die Datei " Miniter.STM " gespeichert.

In beiden Fällen können Sie die bearbeitete Datei in den MINITER zurückschreiben. Unter dem Menüpunkt " MINITER" finden Sie den Befehl "MINITER beschreiben" um die Datei in den MINITER zu schreiben. Allerdings müssen Sie, bevor Sie den MINITER beschreiben können, den MINITER ausgelesen haben.

## **4. Einstellungen**

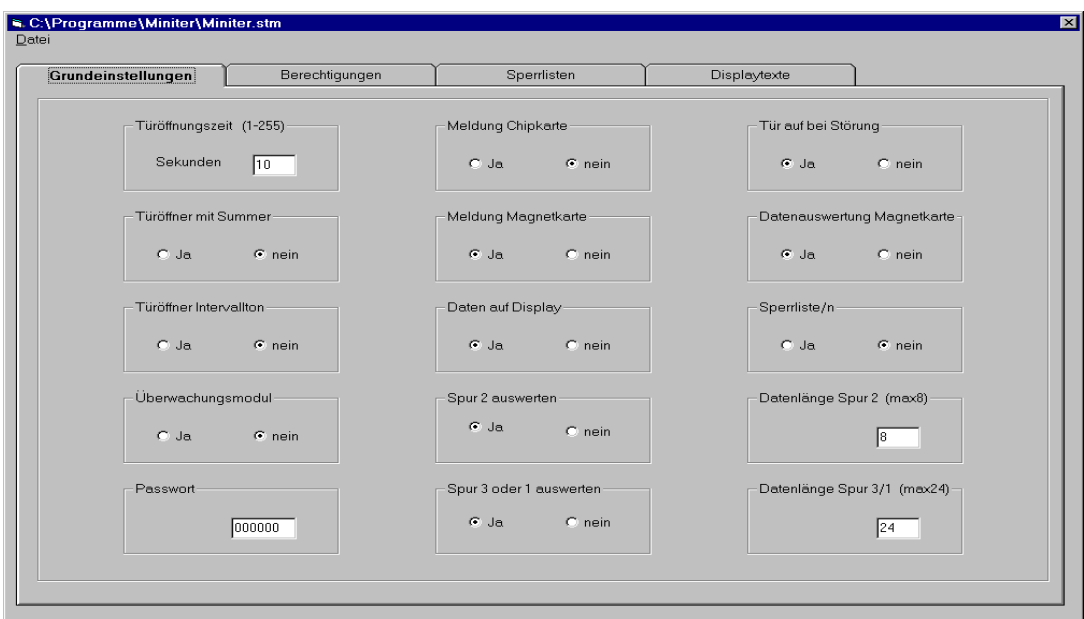

Folgende Parameter können unter Grundeinstellungen geändert werden:

#### **Türöffnungszeit (1-255) ( Default ab Werk: 10 s )**

Bestimmen Sie, wie lange nach berechtigter Buchung das Türöffnerrelais angezogen (abgefallen) sein soll. (1-255 Sec.)

#### **Türöffner mit Summer ( Default ab Werk: ein )**

Bestimmen Sie, ob der im MINITER integrierte Türsummer bei Türöffnung piepsen soll. Der Türöffner piepst so lange, wie das Türöffnerrelais angezogen ist.

#### **Türöffner Intervallton ( Default ab Werk: ein )**

Bestimmen Sie, ob der Türsummer einen Dauer- oder Intervallton abgeben soll.

#### **Überwachungsmodul ( Default ab Werk: ein )**

Legen Sie fest, ob ein Überwachungsmodul angeschlossen ist.

#### **Passwort ( Default ab Werk: 000000 numerisch )**

Festlegen, mit welchem Passwort der MINITER geschützt werden soll. Default ab Werk: 000000 Numerisch

#### **Meldung Chipkarte ( Default ab Werk: ein )**

Bestimmen Sie, ob Sie generell Chipkarten erkennen wollen.

Ist dieser Schalter eingeschaltet, so überprüft der MINITER die Existenz des Feldes 8 des Geldchips. Daten aus dem Chip werden nicht ausgelesen, da der Geldchip anonym ist.

Wird der MINITER als Kleinzugangskontrollsystem eingesetzt, muss dieser Schalter aus sein.

#### **Meldung Magnetkarte ( Default ab Werk: ein )**

Bestimmen Sie, ob Sie Daten der Magnetkarten auswerten wollen. Steht dieser Schalter auf "aus", so wird keine Zahl verglichen und jede magnetische Beschriftung der Karte führt zur Türöffnung.

Magnetkarten auswerten

Bei Einsatz des MINITER als Gruppencodeterminal (Foyerlösung), muss dieser Schalter ein sein.

Spur 2 auswerten

Bestimmen Sie hier, ob Sie Daten der Spur 2 auswerten wollen.

Spur 3 oder 1 auswerten

Bestimmen Sie hier, ob Sie Daten der Spur 3 oder 1 auswerten wollen. (Ob Sie Spur 3 oder 1 auswerten, hängt vom Einbau des Tonkopfs im Leser ab: Werkseinstellung: Spur 3. Wenn Sie Spur 1 wünschen, drehen Sie den Tonkopf um)

#### **Daten auf Display ( Default ab Werk: aus )**

Mit diesem Schalter können Sie den MINITER so einstellen, dass Magnetkartendaten sofort nach dem Einstecken der Karte am Display angezeigt werden und der MINITER Ihnen gleichzeitig anzeigt, ob diese Daten berechtigt sind oder nicht. Dieser Schalter ist nur für Testzwecke. **Im Betrieb muss er ausgeschalten sein.**

#### **Spur 2 auswerten ( Default ab Werk: ein )**

Festlegen, ob die Spur 2 ausgelesen werden soll.

#### **Spur 3 oder 1 auswerten**

Festlegen, ob eine weitere Spur ausgelesen werden soll.

**Tür auf bei Störung ( Default ab Werk: ein )** 

Bestimmen Sie mit diesem Schalter, ob der MINITER bei Störung die Türe automatisch öffnen soll oder ob sie versperrt bleiben soll. Beim Einsatz als Foyerlösung empfiehlt sich die Öffnung, um den Geldautomaten bedienbar zu halten, bei Verwendung des MINITER als Einzelzugangskontrolle sollte dieser Schalter ausgeschalten sein.

#### **Datenauswertung Magnetkarte ( Default ab Werk: ein )**

Bestimmen Sie, ob Sie generell Magnetkarten auswerten wollen. Bei Einsatz des MINITER als Gruppencodeterminal (Foyerlösung), muss dieser Schalter ein sein.

Spur 2 auswerten

Bestimmen Sie hier, ob Sie Daten der Spur 2 auswerten wollen.

Spur 3 oder 1 auswerten

Bestimmen Sie hier, ob Sie Daten der Spur 3 oder 1 auswerten wollen. (Ob Sie Spur 3 oder 1 auswerten, hängt vom Einbau des Tonkopfs im Leser ab: Werkseinstellung: Spur 3. Wenn Sie Spur 1 wünschen, drehen Sie den Tonkopf um. Nach lösen der beiden Befestigungsschrauben des Tonkopfes kann der Tonkopf um eine Raste versetzt werden und die Haltefeder und das Halteblech auf der gegenüberliegenden Seite der Tonkopfhalterung verschraubt werden ).

#### **Sperrliste ( Default ab Werk: aus )**

Bestimmen Sie hier, ob Sie die Sperrliste aktivieren wollen.

#### **Datenlänge Spur 2 (max 8) ( Default ab Werk: 1 )**

Bestimmen Sie hier, wie viele Zeichen von Spur 2 verglichen werden sollen. Es können maximal 8 Stellen, bedingt durch die Einstecktiefe der Karte, verglichen werden.

Hinweis: Wenn sie z.B. nur die dritte Stelle vergleichen wollen, geben Sie hier "4" ein. Wenn sie mehrere Kreditkarten zulassen wollen, reicht hier eine "3". Damit sind alle Kennziffern eingebbar.

Z.B. ";54 ". Das Startzeichen "; " muss vor jeder Zahl eingegeben werden und zählt bei der Datensatzlänge mit. Wenn Sie alle Karten mit Startzeichen zulassen wollen ( ist als Standard bei Foyer zu empfehlen ), geben Sie hier "1" ein.

#### **Datenlänge Spur 3 ( 1 max 24 durch die Einstecktiefe bedingt 24 Stellen) ( Default ab Werk: 1 )**

Bestimmen Sie hier, wie viele Zeichen von Spur 3 verglichen werden sollen. Es können maximal 24 Stellen, bedingt durch die Einsteckkarte, verglichen werden.

Hinweis: Wenn sie z.B. nur die 12. Stelle vergleichen wollen, geben Sie hier "13" ein. Wenn Sie aber alle mit der Länderkennzahl "0159" zulassen wollen, geben Sie hier eine "5" ein. Das Startzeichen "; " muss vor jeder Zahl eingegeben werden und zählt bei der

Datensatzlänge mit. Wenn Sie alle Karten mit Startzeichen ( Startbit ) zulassen wollen (ist als Standard bei Foyer zu empfehlen), geben Sie hier "1" ein.

# **5. Speicherkonfiguration**

Der Speicher wird in die von Ihnen festgelegten Kriterien aufgeteilt. Als Kriterien gelten:

- 1. Sperrlisten
- 2. Spur 2 vergleichen<br>3. Spur 3 vergleichen
- 3. Spur 3 vergleichen

Wenn Sie beide Spuren vergleichen, ohne Sperrlisten, ist der Speicher in zwei Teile aufgeteilt: Spur 2, und Spur 3. Bei Sperrlisten wird er geviertelt, (Spur2 vergleichen, Spur 3 vergleichen, Spur 2 Sperrliste, Spur 3 Sperrliste).

Wenn Sie nur eine Spur vergleichen, ohne Sperrliste, steht dafür der gesamte Speicher zur Verfügung. Mit Sperrliste steht Ihnen dann nur noch die Hälfte des Speichers zur Verfügung, die andere Hälfte ist für die Sperrliste notwendig.

Wie viele Datensätze in den jeweiligen Speicheranteil geschrieben werden können, berechnet der MINITER automatisch. Die Datensatzanzahl bestimmt sich nach der von Ihnen festgelegten Datensatzlänge für die jeweilige Spur.

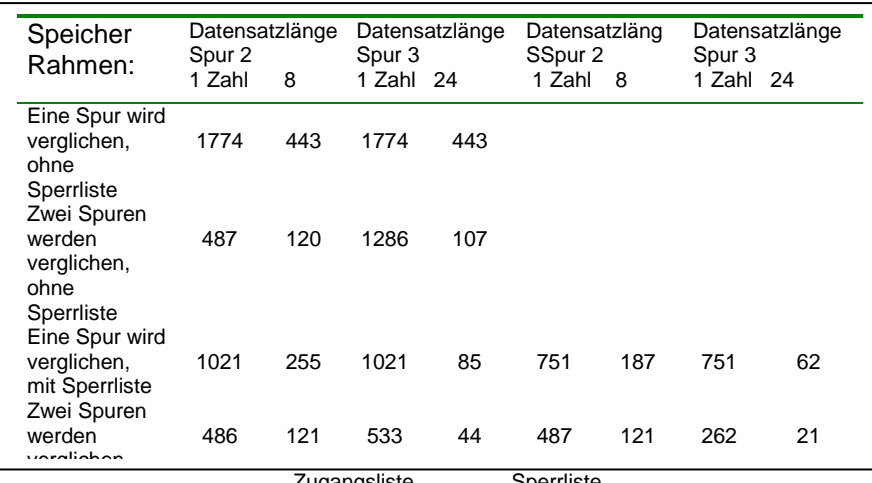

Zugangsliste Sperrliste

# **6. Listen erstellen (Menüpunkte: Berechtigungen; Sperrlisten)**

Allgemeines

Es können zwei Arten von Listen erstellt werden: Die Berechtigungsliste ( Positiv Liste ) oder die Sperrliste ( Negativ Liste ). Bei der Berechtigungsliste wird definiert, welche Kartennummern zugangsberechtigt sind. In der Sperrliste werden die nicht, zugangsberechtigten Karten festgelegt.

Zahlen, die Sie nicht vergleichen wollen, tragen Sie mit "#" ein (Jokerzahl).

Beispiel 1: Wenn Sie 24 Zeichen auswerten wollen, aber doch alle Personen mit Startzeichen in den Raum kommen soll, dann tragen Sie ein:

Bei Spur 3 vergleichen: "J" Bei Datensatzlänge Spur 3: "24"

Bei Einzelberechtigungen bearbeiten, Spur 3: " ;####################### "

In diesem Fall wird nur das Startzeichen "; " verglichen, das Gerät schaltet die Tür trotzdem erst dann auf, wenn es alle 24 Zeichen erhalten hat.

Wenn Sie an die achte Stelle statt "#" eine "7" schreiben, öffnet das Gerät allen Inhabern von Karten der Deutschen Bank, usw. Werden weniger als 24 Zeichen eingegeben werden die restlichen Stellen mit "#" ergänzt. Diese Stellen werden ausgelesen, aber nicht ausgewertet.

Wenn Sie die Datensatzlänge so klein machen, dass die Bedingung von vielen Karten erfüllt wird (z.B. ";" oder ";0159"), dann arbeitet der MINITER als Gruppencodeterminal.

Je größer der zu vergleichende Datensatz wird, desto eingeengter wird der Benutzerkreis. Wenn sie z.B. ";0159", die BLZ und die Kontonummer von einer oder mehrerer Karten eintragen, so erhalten nur diese Karten Zutritt und das Gerät arbeitet als Einzelzugangskontrolle.

**Wichtig:** Allen Einträgen muss das auf der Karte vorhandene Startzeichen vorangehen und eingetragen werden! Im Regelfall ist das der Strichpunkt

Beispiel 2:

Ein neues MINITER soll nur noch EC Karten von Kunden einer bestimmten Bank die Tür ( Schranke ) öffnen.

Stecken Sie die Downloadkarte in der MINITER und verbinden Sie das Kabel mit Ihrem Rechner Starten Sie die Software Lesen Sie der MINITER aus Stellen Sie "Spur2 auslesen" auf "aus" (invertiert) Stellen Sie "Spur 3 auslesen" auf "ein" Bestimmen Sie die Datensatzlänge "Spur 3" auf "15" Gehen Sie in "Einzelberechtigungen bearbeiten" und tragen Sie an beliebiger Stelle: ";0159 + 10 stellige BLZ" ein. Wählen Sie "Datei in MINITER schreiben"

Das Gerät quittiert und die Einstellung wird vom MINITER übernommen.

# **7. Texte verändern**

Rufen Sie den Programmpunkt " Displaytexte " auf und verändern Sie die Texte nach Ihrem Wünschen. Beachten Sie dabei, dass die Texte inhaltlich stimmen müssen. Also "Türe auf" darf nicht in "Türe zu" verändert werden, sondern z.B. in "Bitte eintreten".

# **8. Bestellangaben**

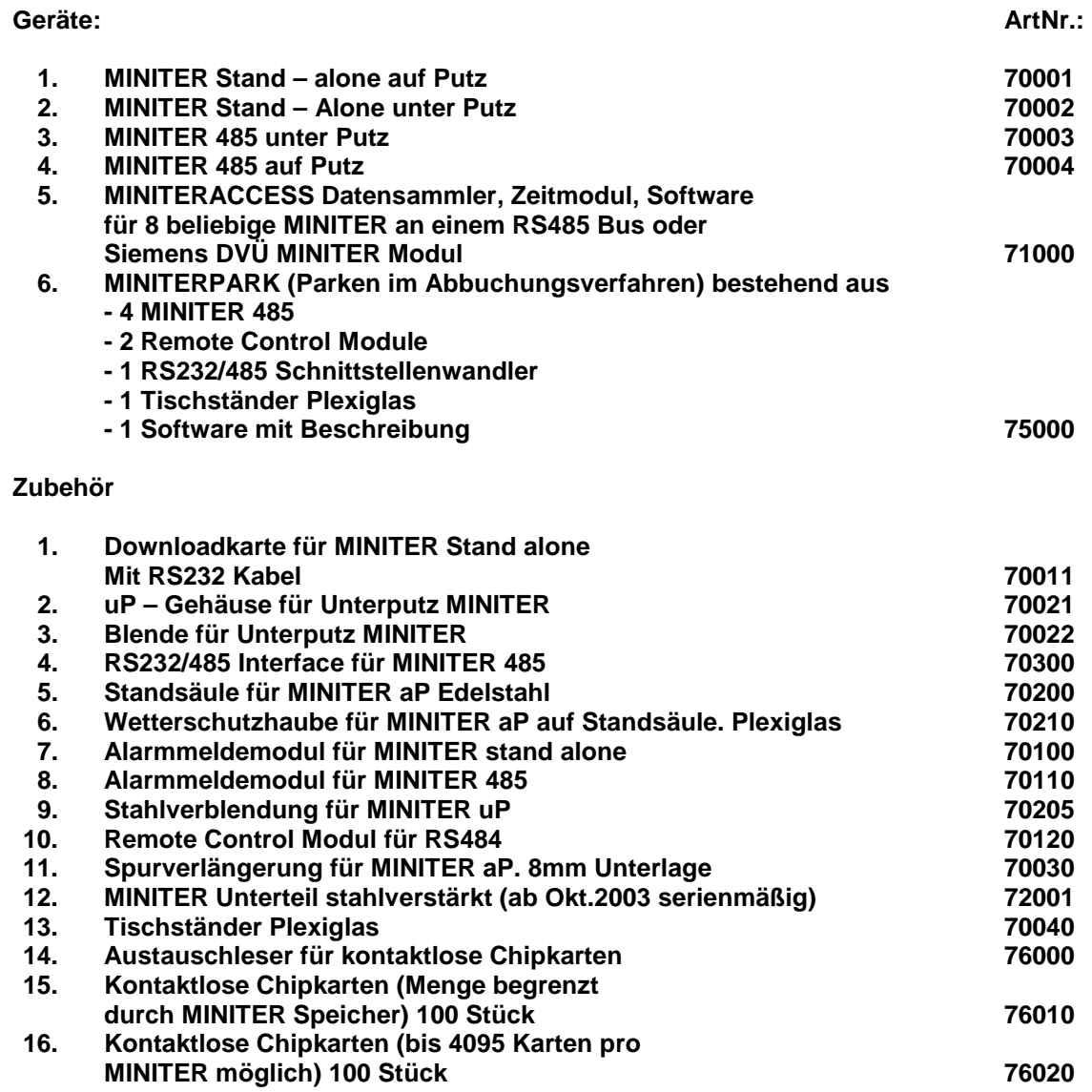

© 2014 by STM GmbH Schellingstr. 93 80799 München

besuchen Sie www.miniter.de für weitere Information